## Opal 20/20 imaging Setting up the Dicom Send

- 1) Click on Settings on the Opal tool bar
- 2) Go to DICOM click on Send Destination
- 3) Host Name = IP Address to the Marking station
- 4) AE Title I call it PostureRay but you can call it whatever you want
- 5) Port is 104
- 6) Description add: Push Dicom to PostureRay Software
- 7) Press on ADD
- 8) Test it

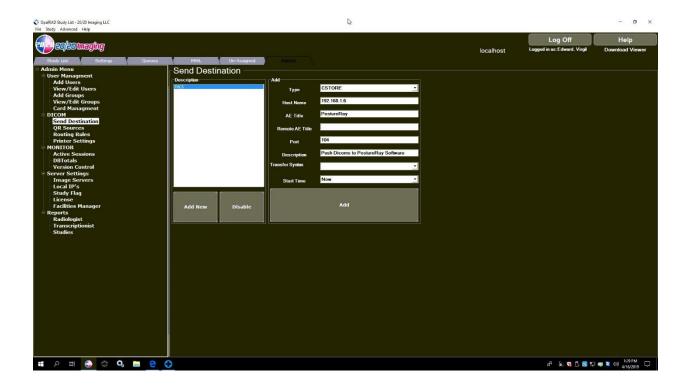